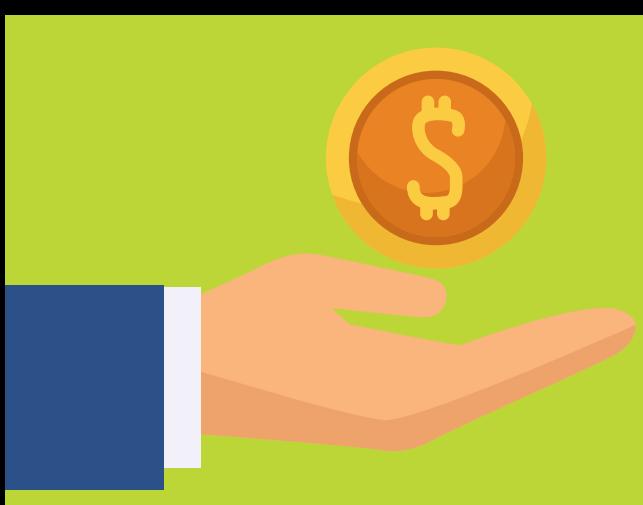

# ชำระคาธรรมเนิยม การเรียนแบบเลือก อ่ายบน Student Dashboard

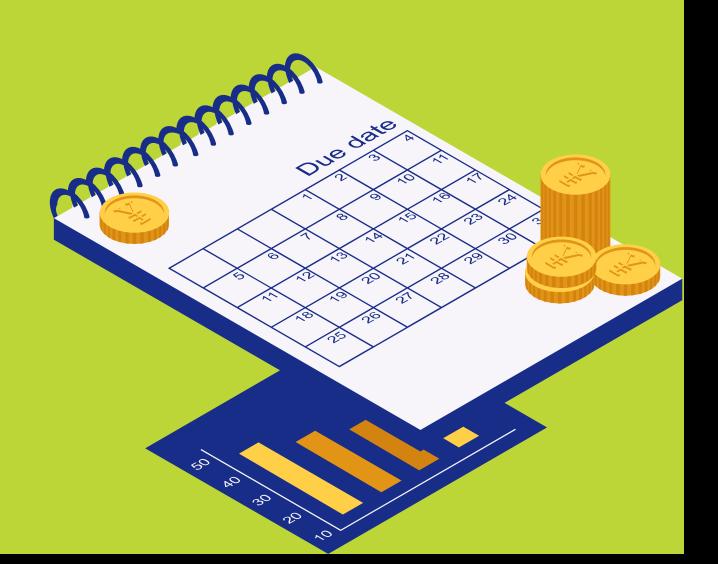

## ชำระค่าธรรมเนียมการเรียนแบบเลือกจ่าย บน Student Dashboard

SWIS Plus

**B** การเงิน

#### สร้าง QR code สำหรับจ่ายค่าเทอมคงค้าง

 $\equiv$ 

ึกรุณาเลือกรายการที่ต้องการชำระเงินในครั้งนี้ (ท่านสามารถเลือกชำระได้บางรายการ)

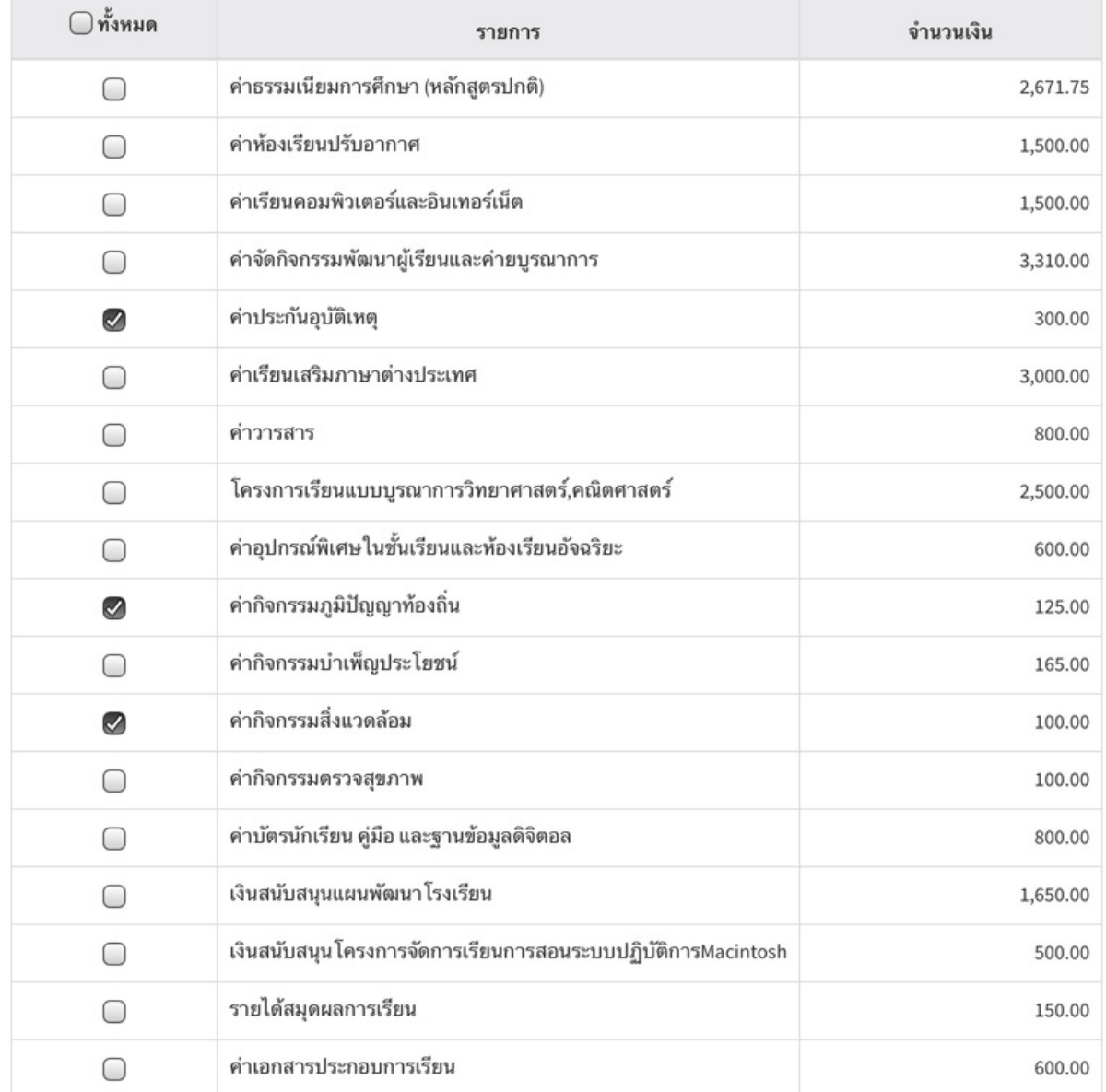

ยอดเงินรวม

525.00

ถัดไป→

#### **ชา ํ ระค าธรรมเนย ี มการเรย ี นแบบเล ื อกจ าย ่ ่ บน Student Dashboard**

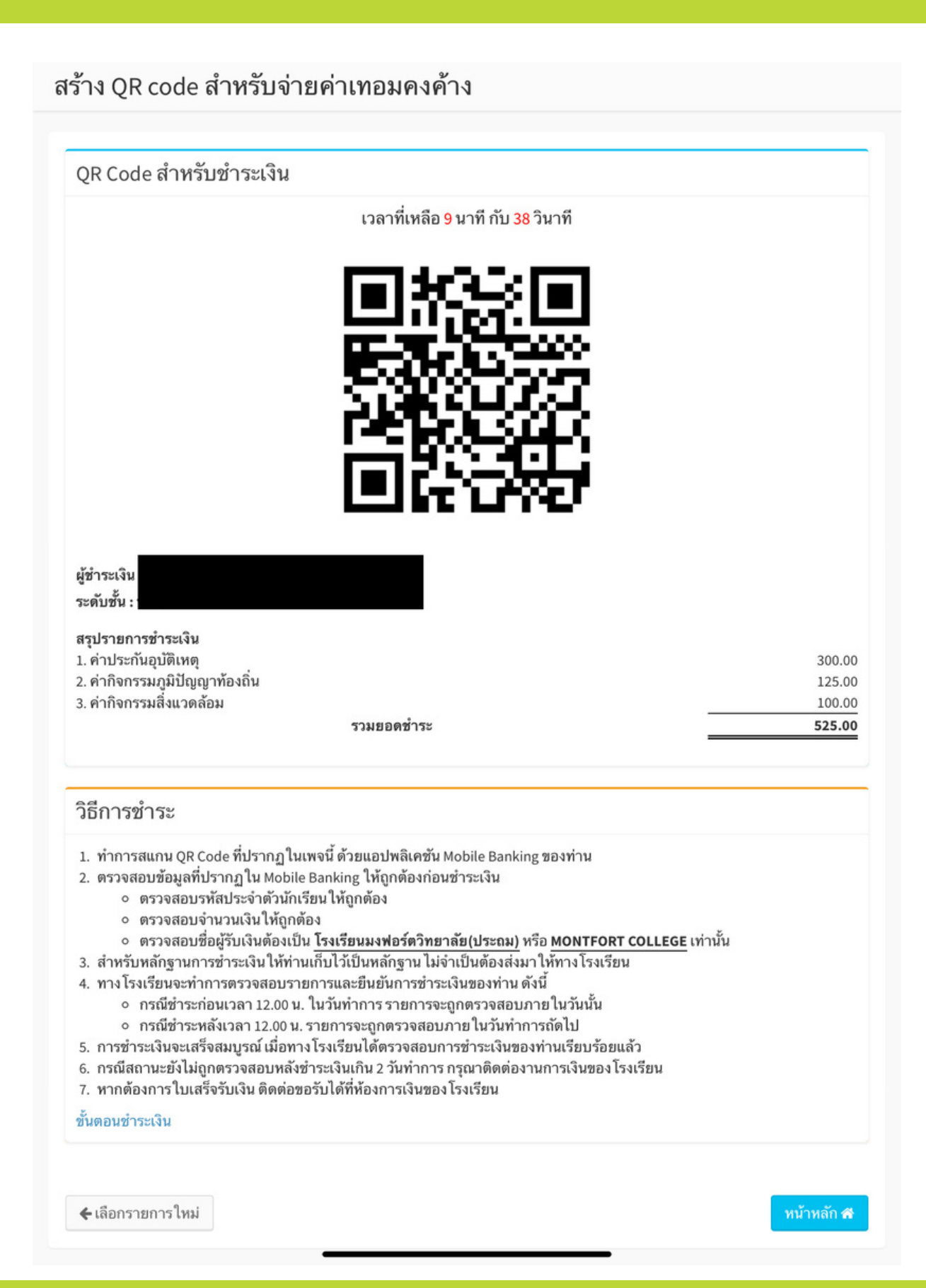

#### **ชา ํ ระค าธรรมเนย ี มการเรย ี นแบบเล ื อกจ าย ่ ่ บน Student Dashboard**

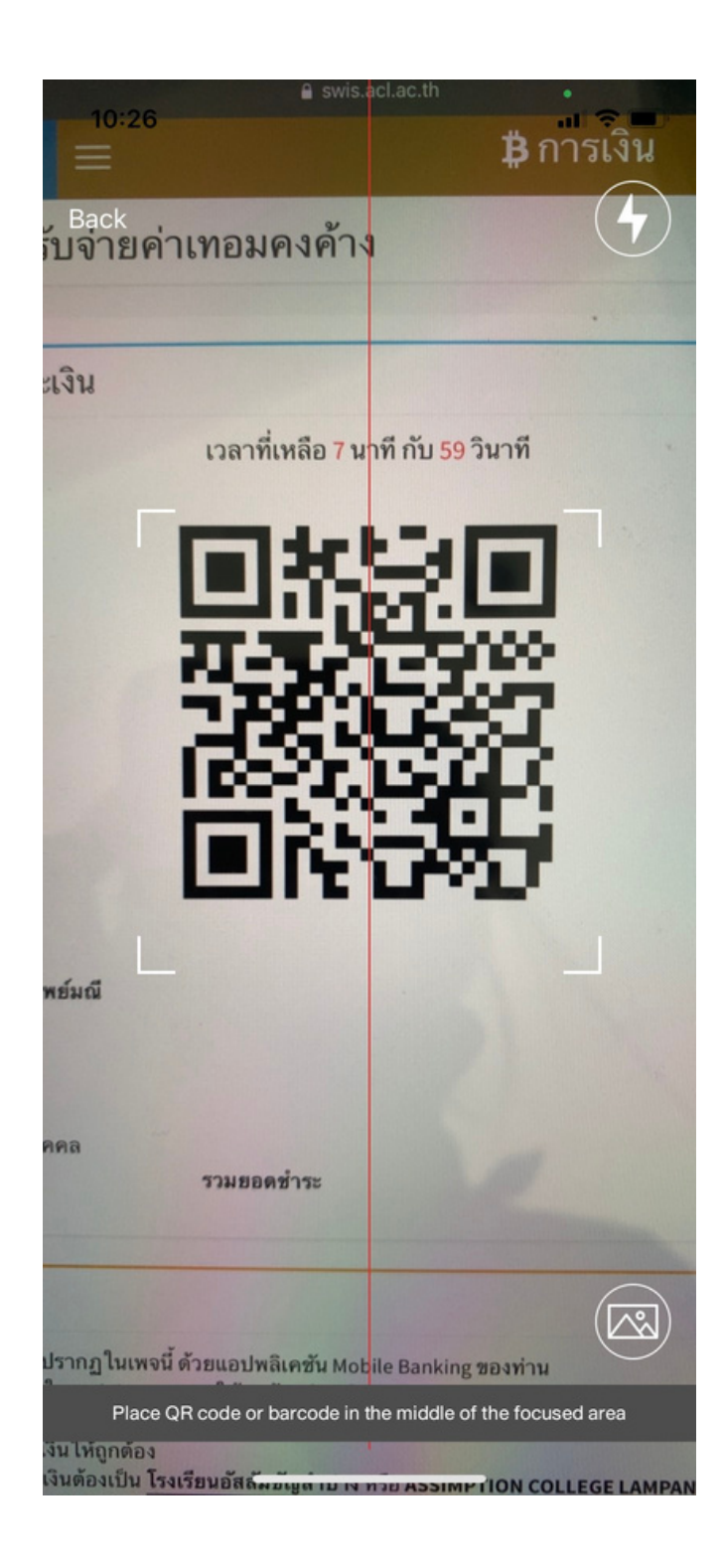

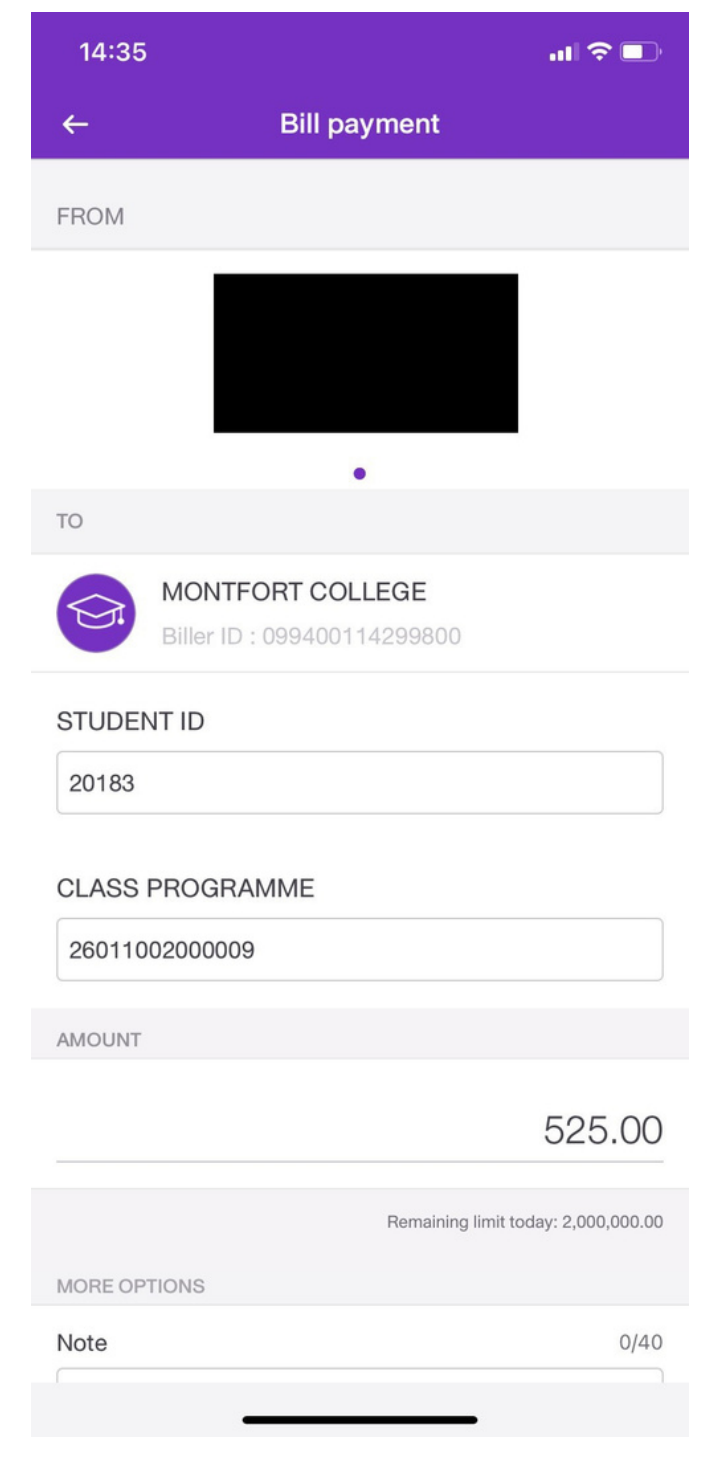

#### **ว ิ ธใี ชง ้ านการชา ํ ระค าธรรมเนย ี มการเรย ี นแบบเล ื อกจ าย ่ บน Student Dashboard**

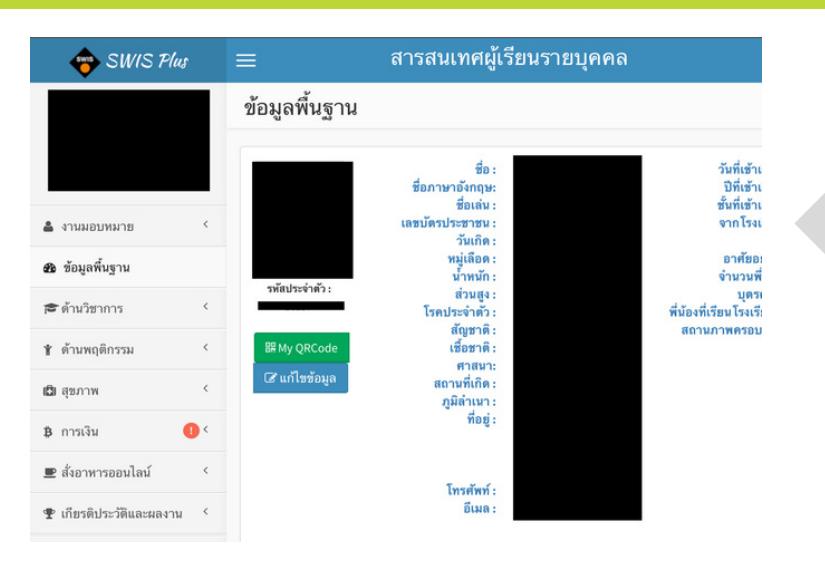

#### **เขา ้ Student Dashboard**

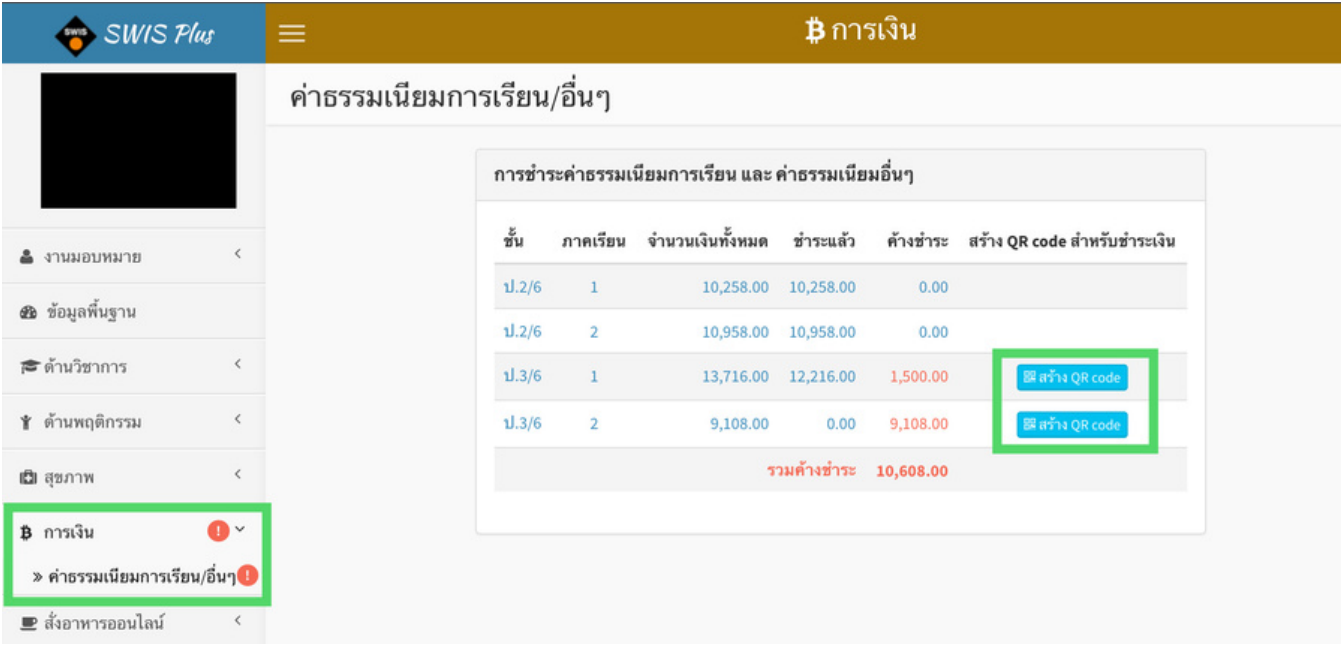

- **เขา ้ ทเี มน ู การเง ิ น > ค่าธรรมเนย ี มการเรย ี น/อื นๆ**
- **คล ิ กทปี ุ ม สรา ้ ง QR Code เพอ ื ท ํ าการเล ื อกรายการค ้ างชา ํ ระที ต ้ องการชา ํ ระ**

### **ว ิ ธใี ชง ้ านการชา ํ ระค าธรรมเนย ี มการเรย ี นแบบเล ื อกจ าย ่ บน Student Dashboard**

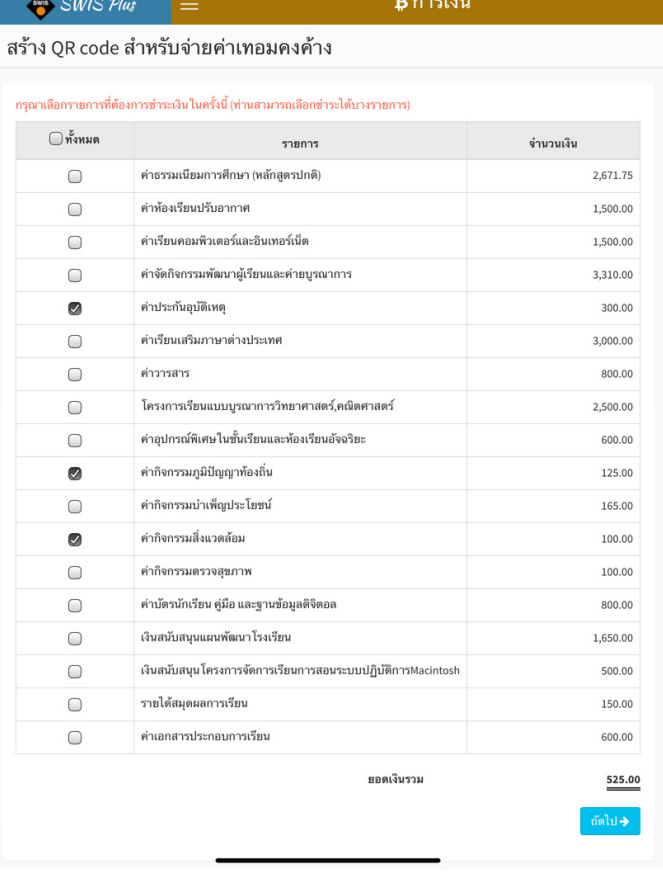

- **ระบบสรา ้ ง QR Code สา ํ หรบ ั สแกนจ่าย และสร ุ ปรายละเอย ี ด รายการทตี ้ องการชา ํ ระ พรอ ้ ม ว ิ ธก ี ารชา ํ ระ**
- **สามารถตรวจสอบเลขประจ ํ า ต ั วน ั กเรย ี นทแี สดงอ ั ตโนมต ั ิ จาก ระบบ**
- **QR Code จะมอ ี าย ุ 10 นาท กรณท ี ีQR Code หมดอาย ุ ต ้ อง ท ํ าการสรา ้ ง QR Code ใหม่**
- **เล ื อกรายการทคี ้ างชา ํ ระที ต ้ องการชา ํ ระ แล ้ วกดถ ั ดไป**
- **ระบบจะสรา ้ ง QR Code สา ํ หรบ ั สแกนจ่ายใหอ ้ ั ตโนมัต**

#### สร้าง OR code สำหรับจ่ายค่าเทอมคงค้าง

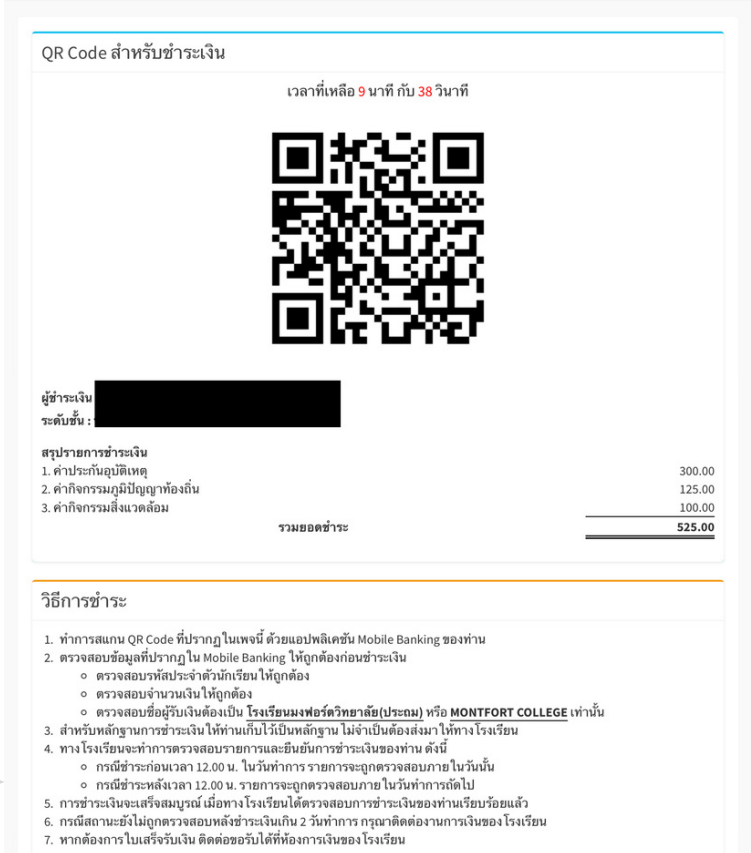

ดั้นตอบช่าระเงิน

€ เลือกรายการใหม่

#### **ว ิ ธใี ชง ้ านการชา ํ ระค าธรรมเนย ี มการเรย ี นแบบเล ื อกจ าย ่ บน Student Dashboard**

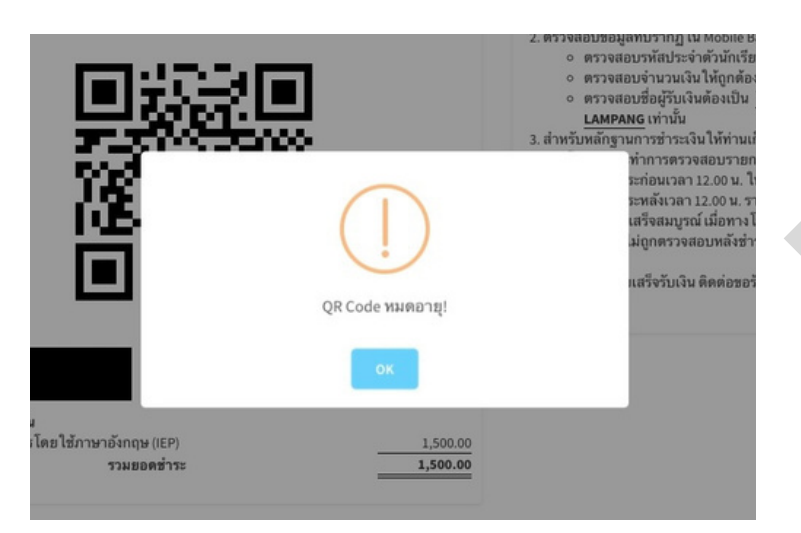

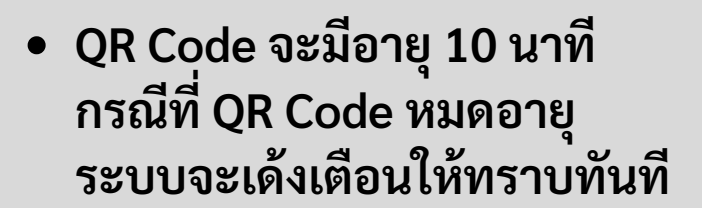

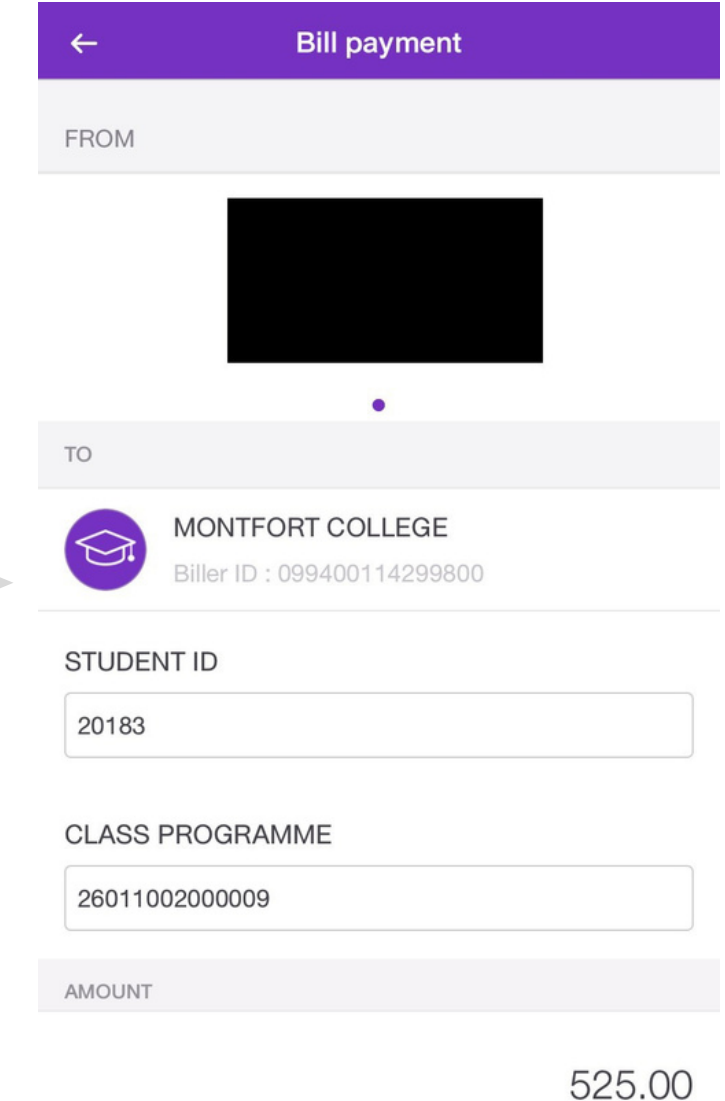

้เมื่อสแกนคิวอาร์โค้ดแล้ว **ว ให ้ ตรวจสอบเลขประจ ํ าต ั วน ั กเรย ี น ทแี สดงอ ั ตโนมัต ิ จากระบบ**

Remaining limit today: 2,000,000.00

## ขั้นตอนการสแกนจ่ายบน Mobile Application

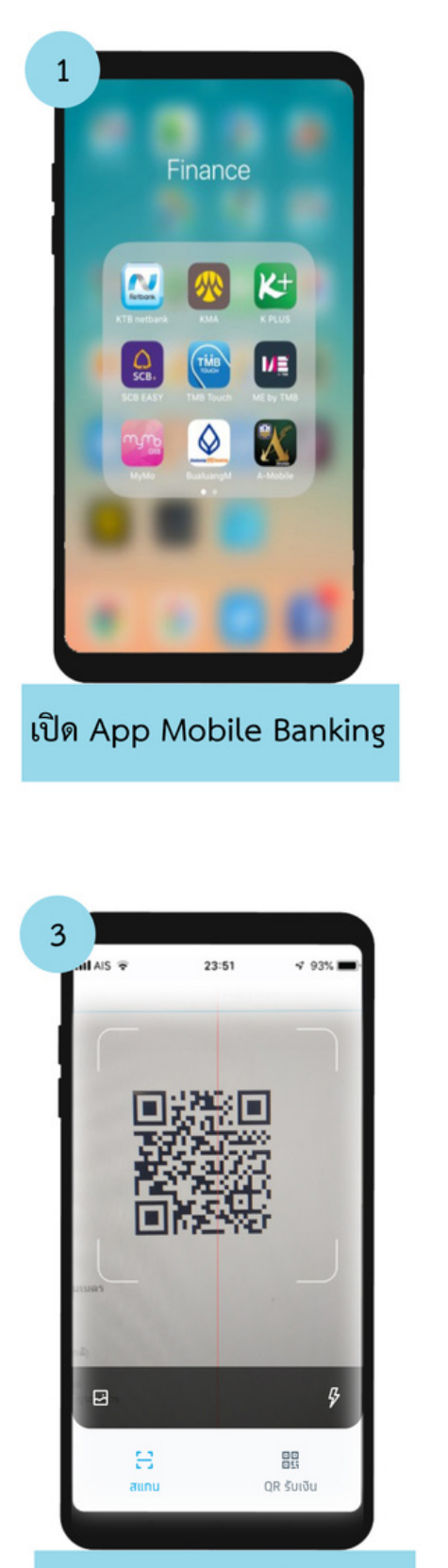

สแกนคิวอาร์โค้ดเพื่อชำระเงิน

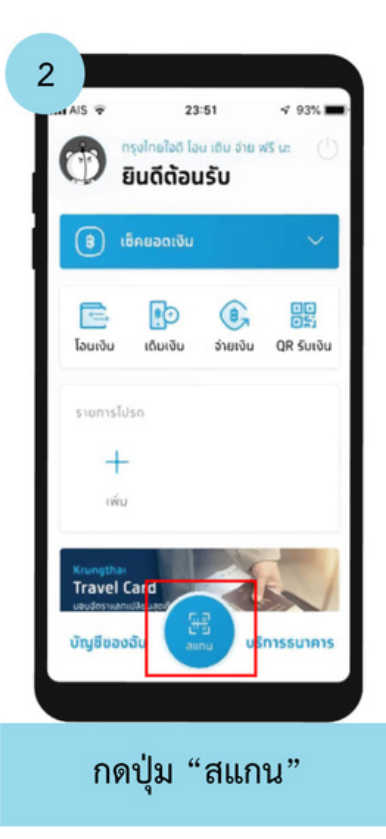

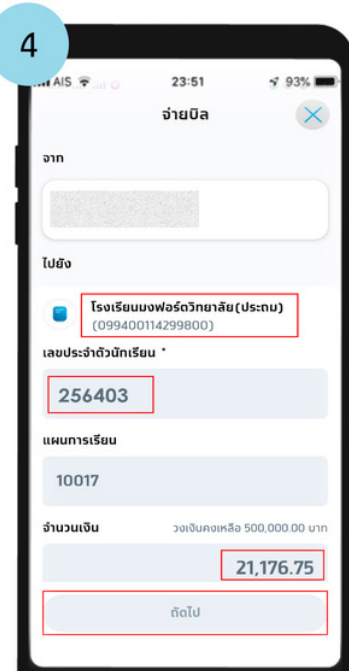

ตรวจสอบชื่อบัญชี รหัสประจำตัวนักเรียน และยอดการชำระให้เรียบร้อยก่อนกดปุ่มถัดไป

## ขั้นตอนการสแกนจ่ายบน Mobile Application

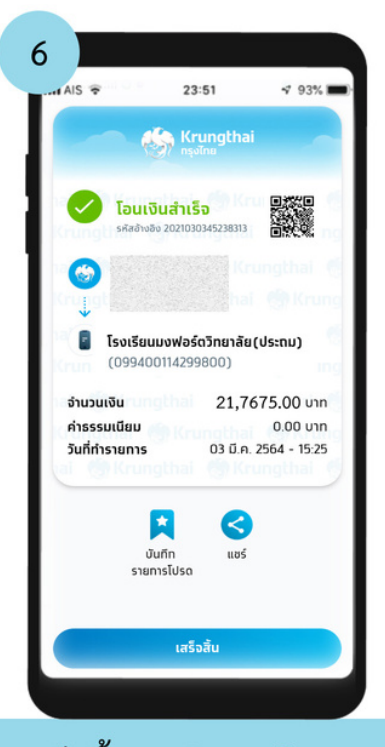

กดปุ่ม "เสร็จสิ้น" สลิปการโอนจะถูกทำการ บันทึกในโทรศัพท์อัตโนมัติ

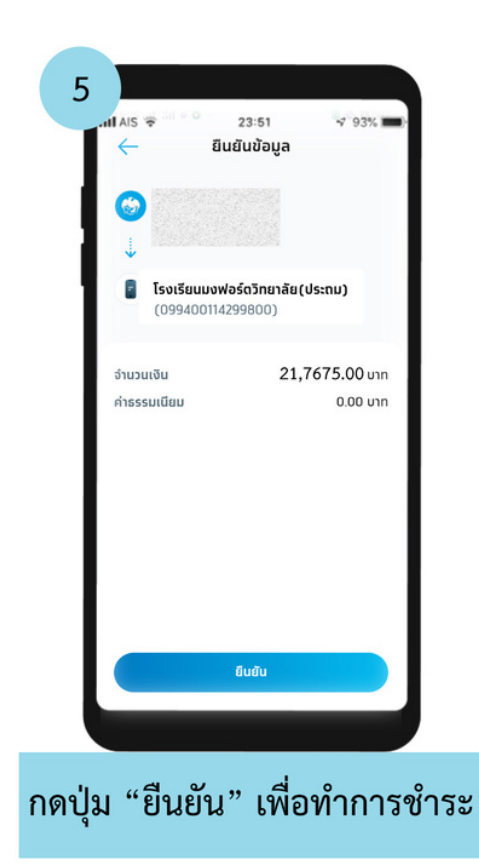